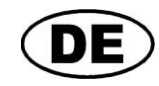

# **GREISINGER electronic GmbH**

## **EASYBus - Schnittstellen-Konverter**

**Installations- und Bedienungsanleitung EBW 3**

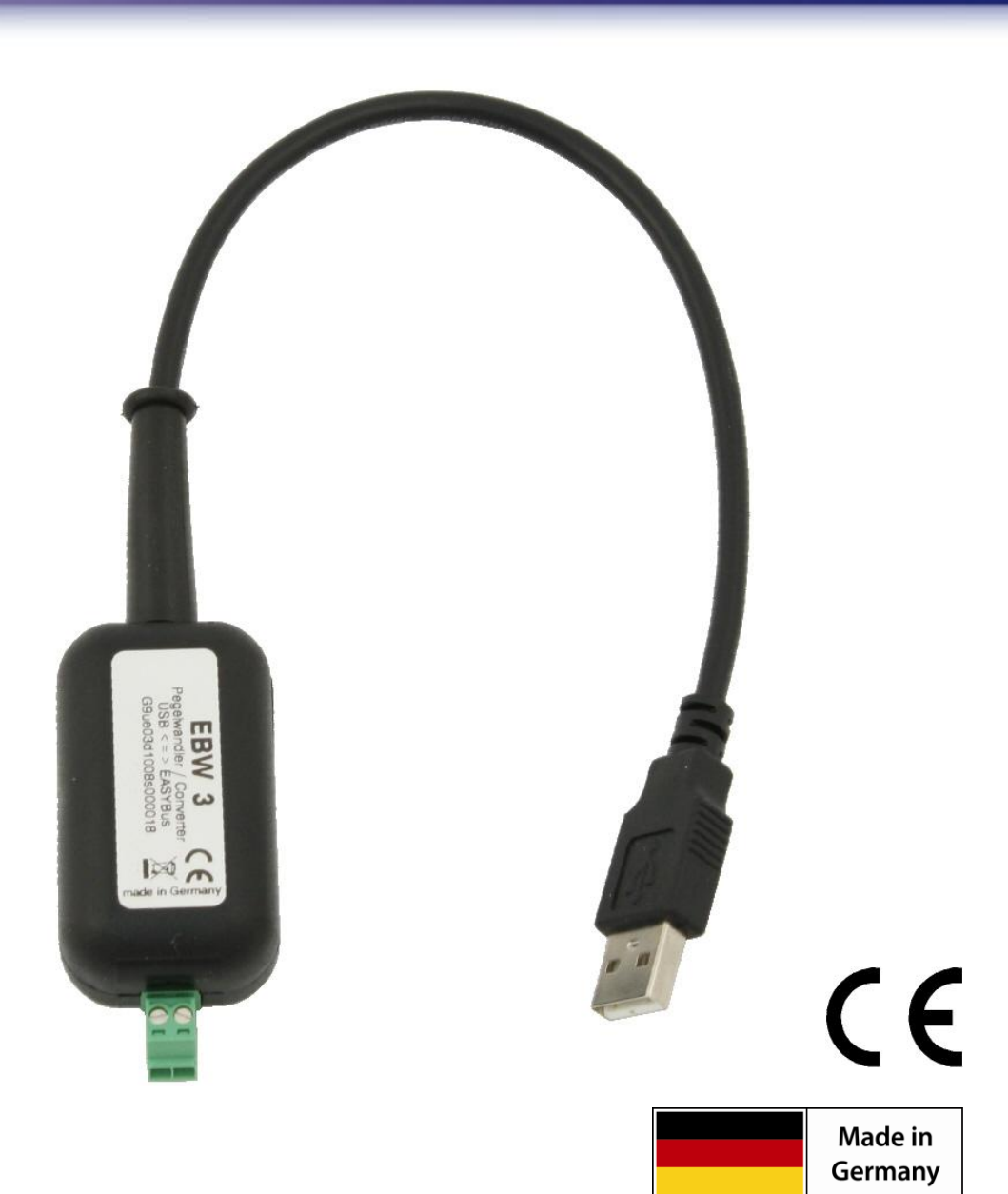

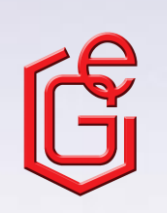

B07.0.01.6B-04

GREISINGER electronic GmbH **D - 93128 Regenstauf, Hans-Sachs-Straße 26** <sup>3</sup> +49 (0) 9402 / 9383-0 ■ +49 (0) 9402 / 9383-33 <sub>■</sub> info@greisinger.de

## **Inhalt**

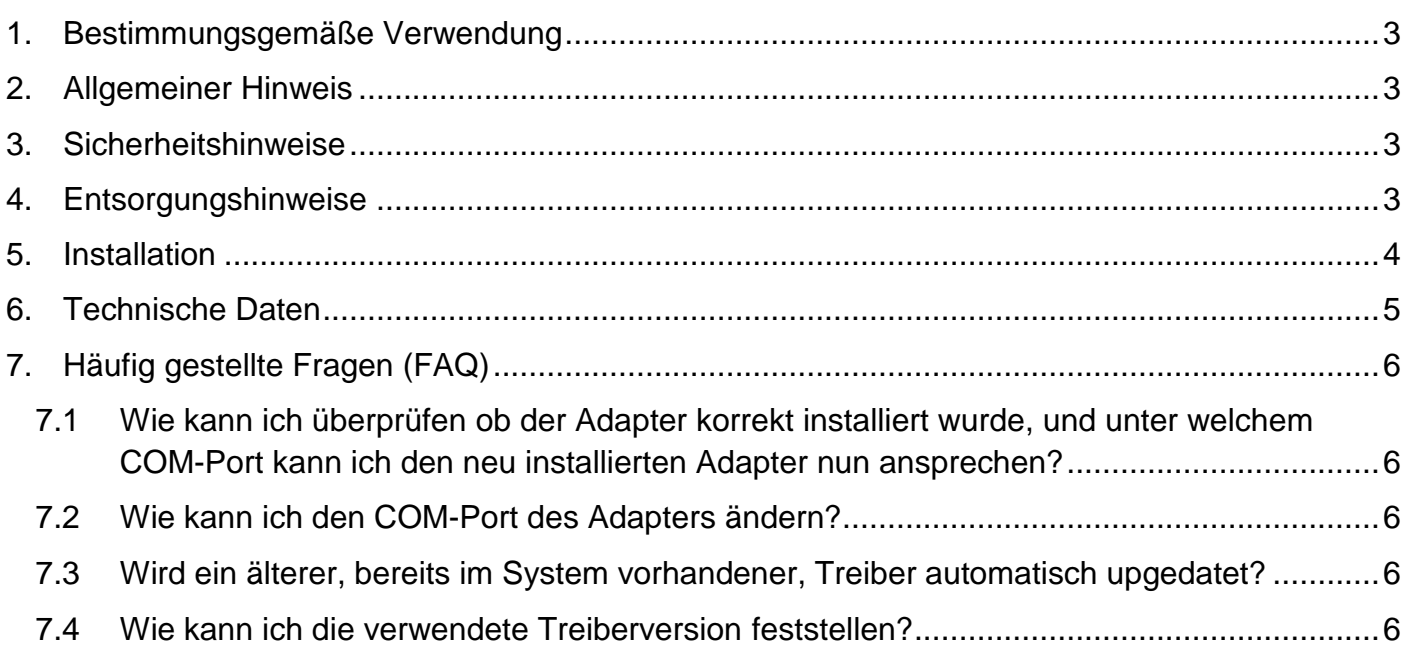

## <span id="page-2-0"></span>**1. Bestimmungsgemäße Verwendung**

Der galvanisch getrennte Schnittstellen-Konverter ermöglicht den Anschluss von EASYBus-Sensormodulen an die USB-Schnittstelle Ihres PCs.

Anwendungen:

- Zentrale Datenerfassung
- Konfiguration von Logger-Funktionen
- Auslesen des Messwertspeichers von EASYBus-Modulen

<span id="page-2-1"></span>usw.

### **2. Allgemeiner Hinweis**

Lesen sie dieses Dokument aufmerksam durch und machen sie sich mit der Bedienung des Gerätes vertraut, bevor sie es einsetzen. Bewahren sie dieses Dokument griffbereit auf, um im Zweifelsfalle nachschlagen zu können.

## <span id="page-2-2"></span>**3. Sicherheitshinweise**

Dieses Gerät ist gemäß den Sicherheitsbestimmungen für elektronische Messgeräte gebaut und geprüft. Die einwandfreie Funktion und Betriebssicherheit des Gerätes kann nur dann gewährleistet werden, wenn bei der Benutzung die allgemein üblichen Sicherheitsvorkehrungen sowie die gerätespezifischen Sicherheitshinweise in dieser Bedienungsanleitung beachtet werden.

- 1. Die einwandfreie Funktion und Betriebssicherheit des Gerätes kann nur unter den klimatischen Verhältnissen, die im Kapitel "Technische Daten" spezifiziert sind, garantiert werden.
- 2. Bei unsachgemäßer Handhabung des Schnittstellen-Konverter kann dieser selbst beschädigt werden. Ebenso ist es möglich, dass ihre angeschlossenen Geräte geschädigt werden. **In diesem Fall besteht kein Garantieanspruch.**

Der Hersteller übernimmt keinerlei Haftung für Schäden, die an ihren angeschlossenen Geräten durch den Einsatz des Schnittstellen-Konverter verursacht werden.

- 3. Beachten sie die üblichen Vorschriften und Sicherheitsbestimmungen für Elektro-, Schwach- und Starkstromanlagen, insbesondere die landesüblichen Sicherheitsbestimmungen.
- 4. Konzipieren sie die Beschaltung besonders sorgfältig beim Anschluss an andere Geräte (z. B. PC). Unter Umständen können interne Verbindungen in Fremdgeräten (z. B. Verbindung GND mit Schutzerde) zu nicht erlaubten Spannungspotentialen führen.
- 5. Wenn anzunehmen ist, dass das Gerät nicht mehr gefahrlos betrieben werden kann, so ist es außer Betrieb zu setzen und vor einer weiteren Inbetriebnahme durch Kennzeichnung zu sichern.

Die Sicherheit des Benutzers kann durch das Gerät beeinträchtigt sein, wenn es zum Beispiel:

- sichtbare Schäden aufweist
- nicht mehr wie vorgeschrieben arbeitet
- längere Zeit unter ungeeigneten Bedingungen gelagert wurde

In Zweifelsfällen sollte das Gerät grundsätzlich an den Hersteller zur Reparatur / Wartung eingeschickt werden.

**6. Achtung:** Dieses Gerät ist nicht für Sicherheitsanwendungen, Not-Aus Vorrichtungen oder Anwendungen bei denen eine Fehlfunktion Verletzungen und materiellen Schaden hervorrufen könnte, geeignet. Wird dieser Hinweis nicht beachtet, könnten schwere gesundheitliche und materielle Schäden auftreten.

## <span id="page-2-3"></span>**4. Entsorgungshinweise**

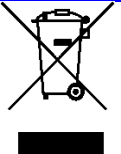

Das Gerät darf nicht über die Restmülltonne entsorgt werden. Soll das Gerät entsorgt werden, senden sie dieses direkt an uns (ausreichend frankiert). Wir entsorgen das Gerät sachgerecht und umweltschonend.

#### <span id="page-3-0"></span>**5. Installation**

Für die Installation der Gerätetreiber ist ein Benutzerkonto mit Administrator Rechten erforderlich. Sollten sie diese Rechte nicht besitzen, so melden sie sich mit einem entsprechenden Konto an oder fragen sie Ihren Systemadministrator.

*Wenn Sie auf Ihrem PC bereits ein Gerät mit dem gleichen USB-Chipsatz installiert haben, so wird der EBW 3 beim Anstecken automatisch installiert.*

- Legen sie den Datenträger mit dem Treiber in Ihr Laufwerk ein.
- Stecken sie den *EBW 3* an den USB-Anschluss Ihres PCs an.
- **Es erscheint der "Hardware-Assistent"** für die Installation des **"CP2102 USB to UART Bridge Controller"**
- **Klicken sie auf den Button "Weiter".**
- Bestätigen sie das Auswahlfenster für die Treibersuche mit dem Button "Weiter".
- Wählen sie bei der Such-Auswahl **"Geben sie eine Position an"** und geben bei **"Durchsuchen"** den Treiberpfad auf dem Datenträger an:
- Wechseln sie nun auf ihr CD-Laufwerk (z.B. E:) und gehen sie in das Verzeichnis "Treiber". Nun wählen Sie bitte das Verzeichnis welches Ihrer Windows-Version entspricht (z.B. für Vista Business 64 Bit den Ordner "Windows Vista x64") danach klicken Sie das folgende Verzeichnis V X.X.X (V X.X.X steht für die Treiberversion z.B. "V 5.4.29") bestätigen Sie die Pfadangabe durch klicken auf "Weiter".
- **Bestätigen sie den Treibervorschlag durch Klicken auf "Weiter".**
- Die Installation wird nun fertiggestellt. Dies ist dann erneut mit "Fertig stellen" zu quittieren
- Starten Sie Ihren PC neu.

**Der EBW 3 ist nun auf Ihrem System installiert und steht damit allen Benutzern zur Verfügung. Für die Verwendung mit unserer Software steht Ihnen nun ein weiterer COM-Port zur Verfügung (siehe auch Kapitel 7).**

## <span id="page-4-0"></span>**6. Technische Daten**

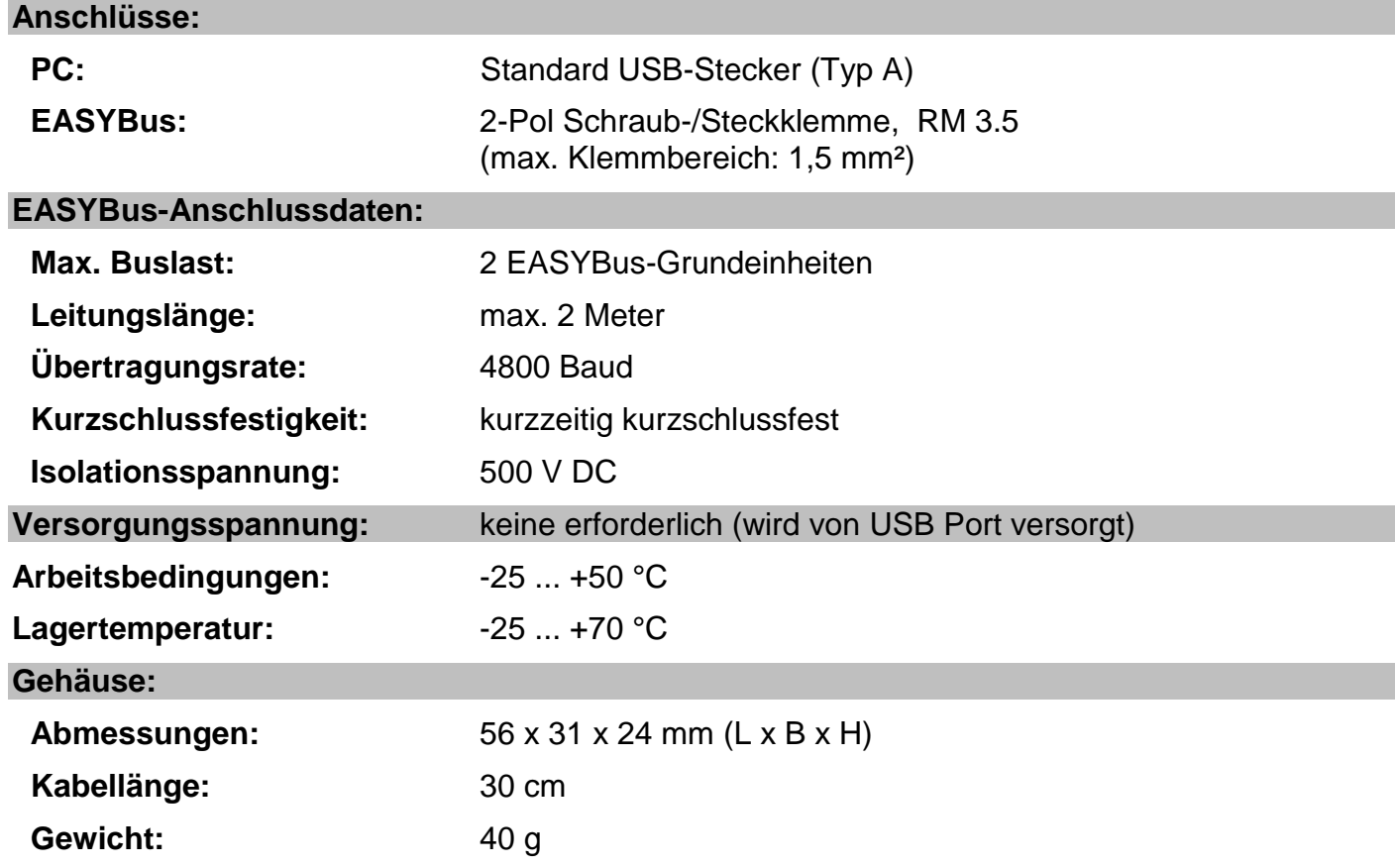

#### **EMV:**

Die Geräte entsprechen den wesentlichen Schutzanforderungen, die in der Richtlinie des Rates zur Angleichung der Rechtsvorschriften der Mitgliedsstaaten über die elektromagnetische Verträglichkeit (2004/108/EG) festgelegt sind. Geprüft nach: EN 61326-1

#### **Systemvoraussetzungen:**

Intel Pentium III Prozessor oder höher bzw. kompatibler Prozessor. Betriebssystem: Windows 98SE / Windows 2000 / Windows XP / Windows Vista / Windows 2003 / Windows<sup>7</sup>. Ein freier USB Anschluss.

## <span id="page-5-0"></span>**7. Häufig gestellte Fragen (FAQ)**

#### <span id="page-5-1"></span>**7.1 Wie kann ich überprüfen ob der Adapter korrekt installiert wurde, und unter welchem COM-Port kann ich den neu installierten Adapter nun ansprechen?**

Rufen sie unter Start \ Einstellungen \ Systemsteuerung \ System \ Hardware den Geräte-Manager auf und öffnen sie den Unterpunkt "Anschlüsse (COM und LPT)".

Hier steht bei erfolgreicher Installation der Eintrag "CP210X USB to UART Bridge Controller (COM x)", wobei das x nach dem COM für den nun verfügbaren COM-Port steht (z.B. COM 4).

*Hinweis: Damit der Adapter im Geräte-Manager angezeigt wird muss er am PC angesteckt sein!*

Sollte der Eintrag mit einem Ausrufezeichen versehen sein oder nicht enthalten sein, so wurde der Treiber nicht korrekt installiert.

#### <span id="page-5-2"></span>**7.2 Wie kann ich den COM-Port des Adapters ändern?**

Rufen sie, bei angestecktem Adapter, unter Start \ Einstellungen \ Systemsteuerung \ System \ Hardware den Geräte-Manager auf und öffnen sie dort den Unterpunkt "Anschlüsse (COM und LPT)". Hier steht bei erfolgreicher Installation der Eintrag "CP210X USB to UART Bridge Controller (COM x)", wobei das x nach dem COM für den derzeit verwendeten COM-Port steht (z.B. COM 4).

Öffnen sie durch Doppelklick die Eigenschaften für diesen Anschluss, wechseln sie zu "Anschlusseigenschaften" und wählen dort den Punkt "Erweitert".

Hier kann nun beim Punkt **"COM-Anschlussnummer"** der gewünschte COM-Port eingestellt werden. Sollte dieser Port bereits einem anderen (auch derzeit nicht angeschlossenen) Gerät zugeordnet sein erscheint eine Fehlermeldung:

**"Das Setzen von 2 Geräten auf denselben COM-Port ist prinzipiell möglich, sie müssen nur gewährleisten, dass nicht beide Geräte gleichzeitig angeschlossen sind, da es ansonsten zu einem Konflikt kommt!"**

#### <span id="page-5-3"></span>**7.3 Wird ein älterer, bereits im System vorhandener, Treiber automatisch upgedatet?**

Nein. Um einen Treiber zu aktualisieren, muss die aktuelle Version wie in "Kapitel 5. Installation" beschrieben erneut installiert werden.

Beim Ausführen des Installer unter Windows 7, Vista, XP oder 2000 wird das System automatisch nach älterem vorhandenem Treiber durchsucht und dieser ggf. deinstalliert. Unter Windows 98SE muss der Treiber vor der Installation manuell deinstalliert werden.

Beim Anstecken des USB-Gerätes wird dieses dann mit dem nun aktuellen Treiber auf Ihren PC installiert. **"Bei der Installation kommt es vor dass der vorherig eingestellte COM-Port geändert wird."**

#### <span id="page-5-4"></span>**7.4 Wie kann ich die verwendete Treiberversion feststellen?**

Rufen sie, bei angestecktem Adapter, unter Start \ Einstellungen \ Systemsteuerung \ System \ Hardware den Geräte-Manager auf.

Für den COM-Treiber öffnen sie im Geräte-Manager den Unterpunkt **"Anschlüsse (COM und LPT)**" und anschließend durch Doppelklick die Eigenschaften für den Anschluss "CP210X USB to UART Bridge **Controller (COM x)**" und wechseln sie zu "Treiber".

Hier können sie bei dem Punkt Treiberversion jeweils den aktuell verwendeten Treiber ermitteln.

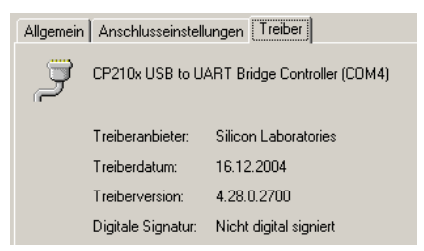